## **Getting Started**

- 1. Point your internet browser to the following url: <https://my.doculivery.com/JFC>
- 2. Enter your User ID. **1**

 Your USER ID is: Your full SSN # (no dashes)

\_\_\_\_\_\_\_\_\_\_\_\_\_\_\_\_\_\_\_\_\_\_\_\_\_\_\_\_\_\_\_\_\_\_\_\_\_\_\_\_\_

\_\_\_\_\_\_\_\_\_\_\_\_\_\_\_\_\_\_\_\_\_\_\_\_\_\_\_\_\_\_\_\_\_\_\_\_\_\_\_\_\_

\_\_\_\_\_\_\_\_\_\_\_\_\_\_\_\_\_\_\_\_\_\_\_\_\_\_\_\_\_\_\_\_\_\_\_\_\_\_\_\_\_

3. Enter your initial Password. ❷

 You will be required to change your password upon initial log in.

Your initial PASSWORD is: the last four digits of your SSN

- 4. Click the Log In button. **a**
- 5. Once you have logged in, follow the on-screen instructions to setup several security questions.
- 6. Once you have setup your security questions, you will see the main screen which is organized by tabs. Click on the Pay Stubs tab  $\bigoplus$  to see a list of all pay dates for which you have a pay stub. To see the entire pay stub for a particular date click on the view icon in the "click to view". To View column on the left side of the screen. **S**

## **Setting Up Notification Options**

1. Click on the Pay Stubs tab  $\bigoplus$ . On the right

side of the screen, select the appropriate bar ❻ to setup email or text message notifications.

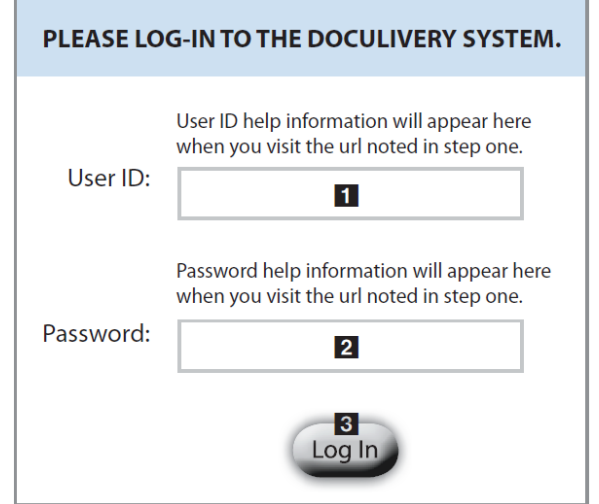

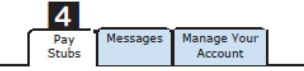

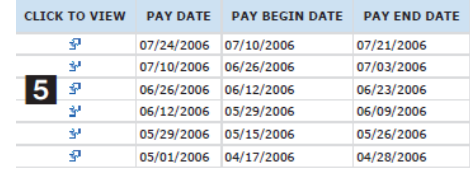

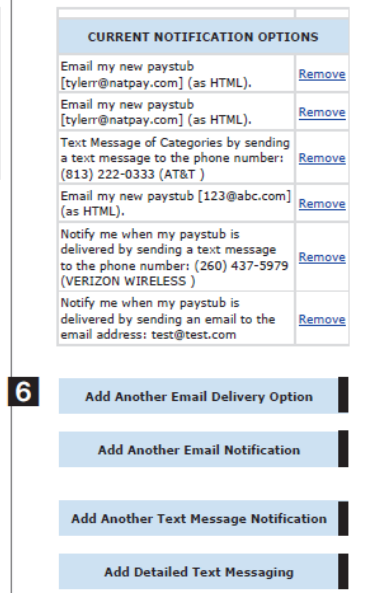